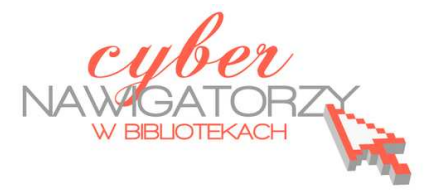

## **Program MS Publisher Przygotowywanie materiałów promocyjnych**

## **Cz. 4. Wykonanie folderu**

Z karty **Plik** na Wstążce wybieramy **Nowy**, a następnie **Broszury**. Klikamy przycisk **Utwórz**, by przejść do strony formatowania publikacji.

Folder to publikacja dwustronicowa - widok dwóch stron widać w okienku nawigacji między stronami.

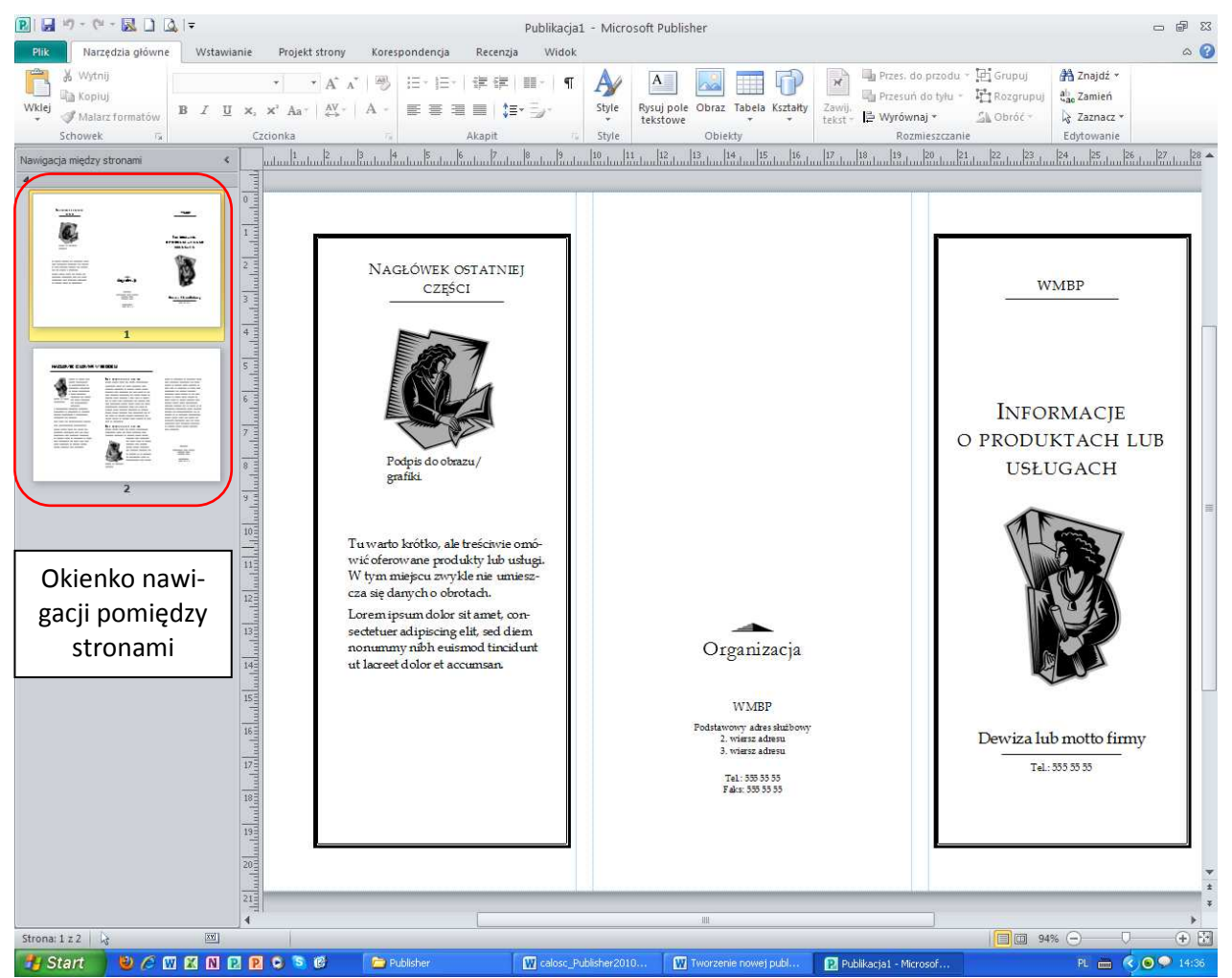

Karta **Projekt strony** zawiera funkcje, za pomocą których możemy ustalić wygląd naszej publikacji (np. dobrać schemat kolorów, czcionki, kolor tła itp.).

Teraz wypełnimy folder treścią. Pamiętajmy o tym, że aby wpisać tekst, należy najpierw wstawić w odpowiednim miejscu **pole tekstowe**. Na wstążce karty **Narzędzia główne** znajduje się ikona **Rysuj pole tekstowe** – należy w nią kliknąć, a następnie trzymając wciśnięty lewy przycisk myszy narysować prostokąt, czyli właśnie "pole tekstowe". Do publikacji można wstawiać dowolną liczbę pól tekstowych. Dzięki temu możemy łatwo rozplanować i rozłożyć wprowadzane treści w dowolnym miejscu naszego dokumentu.

Pola tekstowe można formatować. Gdy dane pole zostanie zaznaczone, na wstążce z kartami pojawią się dodatkowe karty: **Narzędzia do rysowania** i **Narzędzia pól tekstowych** (zob. rysunek niżej). Wybierając dowolną kartę uaktywniamy odpowiednie dla formatowania parametry wstążki.

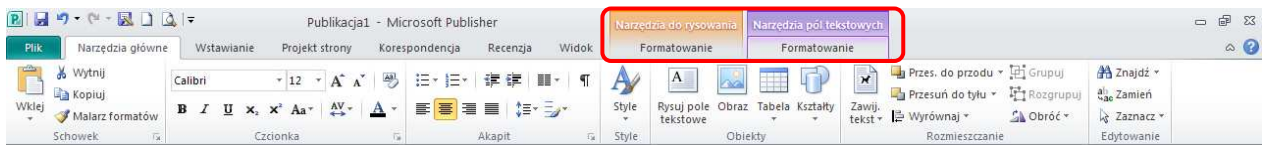

Folder to publikacja, którą możemy złożyć jak "harmonijkę". Każda strona folderu posiada trzy części - należy o tym pamiętać, wypełniając publikację treścią. Możemy także dodać do publikacji elementy graficzne: o wstawianiu grafiki w programie MS Publisher 2012 można przeczytać w drugiej części poradnika pt. **Pierwsza publikacja – ulotka.** 

Gdy projekt pierwszej strony folderu jest już gotowy, należy przejść do strony drugiej. W tym celu w oknie nawigacji pomiędzy stronami klikamy stronę drugą.

Podczas wypełniania treścią pól tekstowych warto pamiętać o tym, by poprawnie i starannie formatować tekst. Starajmy się tekst w polach tekstowych wyjustować. Unikajmy też pozostawiania pojedynczych znaków (np. spójników) na końcu wiersza. Aby przenieść je do wcześniejszego wiersza nie naruszając jednocześnie układu akapitu, należy zamiast zwykłej spacji wstawić po takim znaku tzw. **twardą spację:** jest to

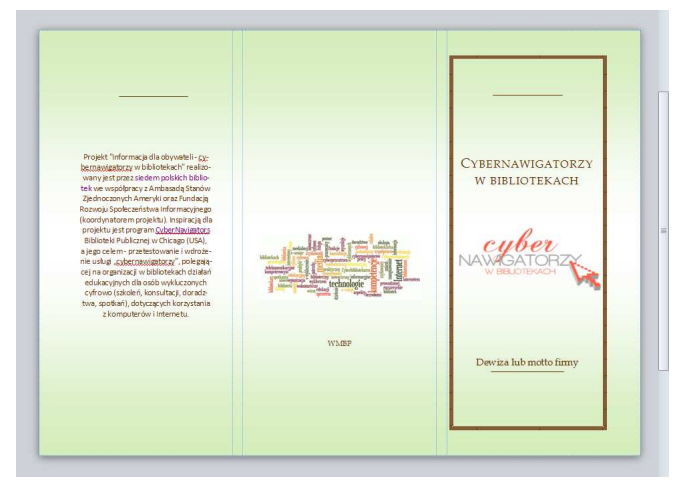

kombinacja trzech klawiszy klawiaturowych: **Ctrl, Shift, Spacja**. Nie należy także rozdzielać wyrazów w tekście podwójnymi spacjami. Jeżeli chcemy napisać jakieś słowo stylem "rozstrzelonym" (z większymi odstępami pomiędzy znakami), należy na wstążce w karcie **Narzędzia główne** kliknąć

ikonę **Odstępy między znakami** i wybrać opcję **Luźne** lub **Bardzo luźne.**

Po wypełnieniu publikacji można ją wydrukować. Drukujemy nasz folder, a następnie składamy go na trzy części.

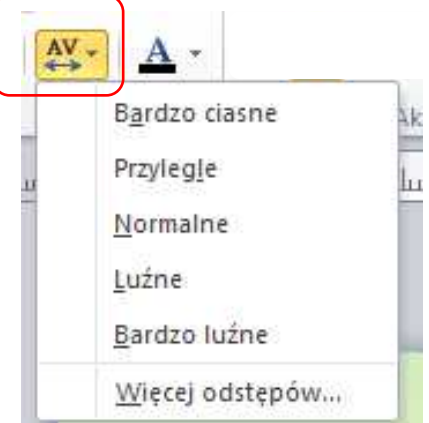